$d$ aykaryyy $\overline{r}$ k

# **1日バイトアプリデイワーク 操作マニュアル**

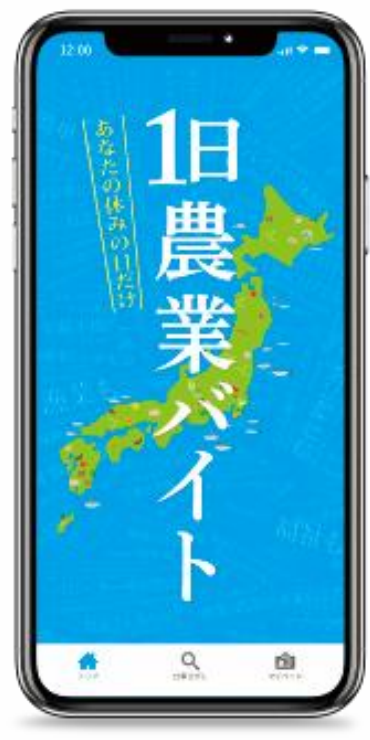

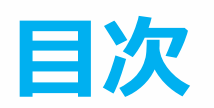

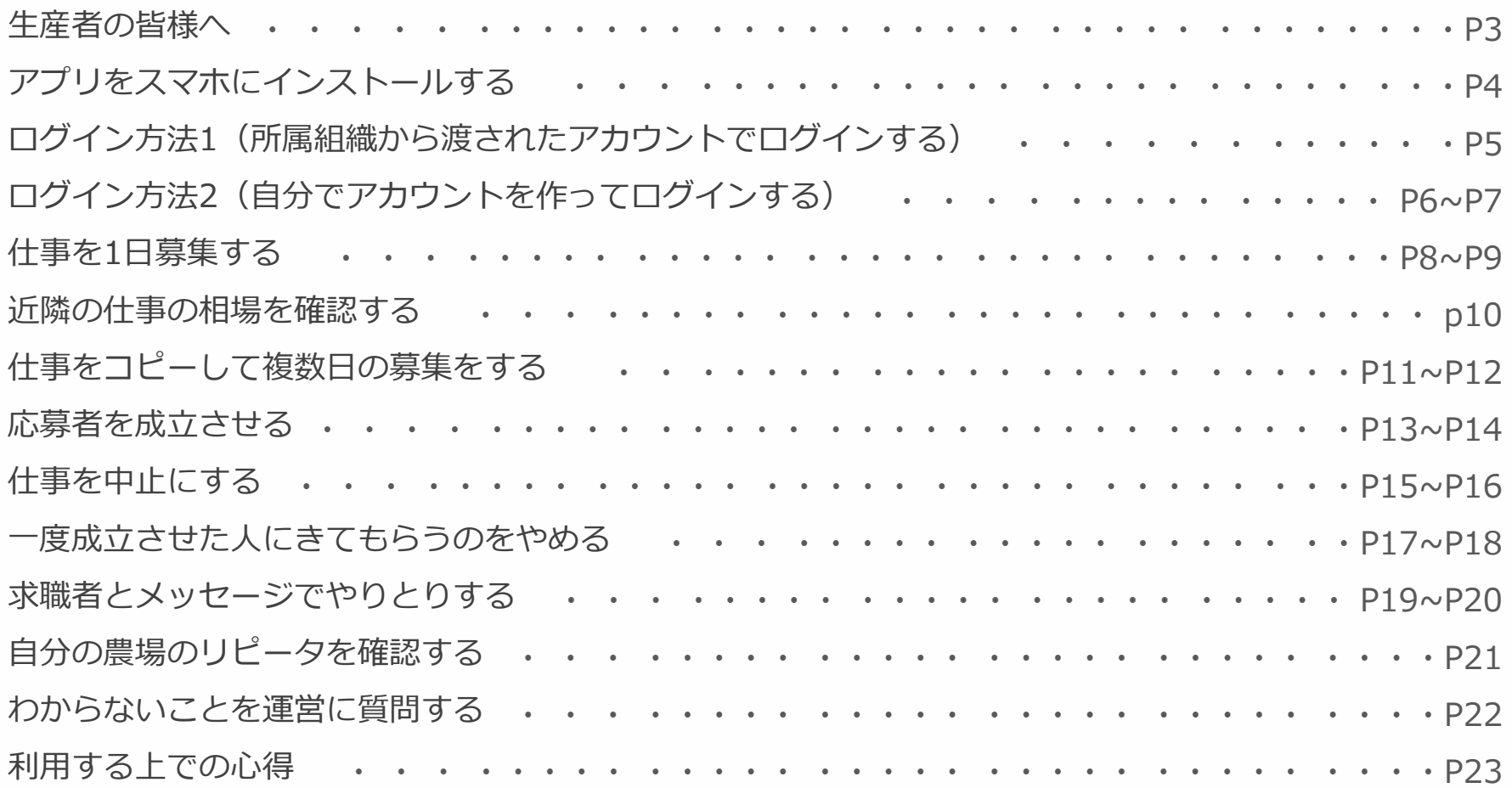

### **生産者の皆様へ**

パートさん・アルバイトさん探しがはかどらず農作業に困っていませんか ? 農業は天候による中止が多く農繁期のみ人手が必要となります。安定した長期の仕 事を求める方々に手伝っていただくことは厳しい業界です。

#### **1 日農業バイト daywork は 生産者と求職者を1 日単位で結びつけるサービスです。**

これまで農業界は数週間単位で連続した雇用が当たり前でした。 しかし農繁期だけ手伝ってくれる方を見付けることは非常に難しいことです。

生産者が daywork を利用するとその地域に住む方々が自分の休日を利用して 手伝ってくれるようになります。本業を持っている方でさえも副業として農業 を手伝ってくれるのです。

# **その仕事を手伝ってくれる方は すぐ近くにたくさんいます。**

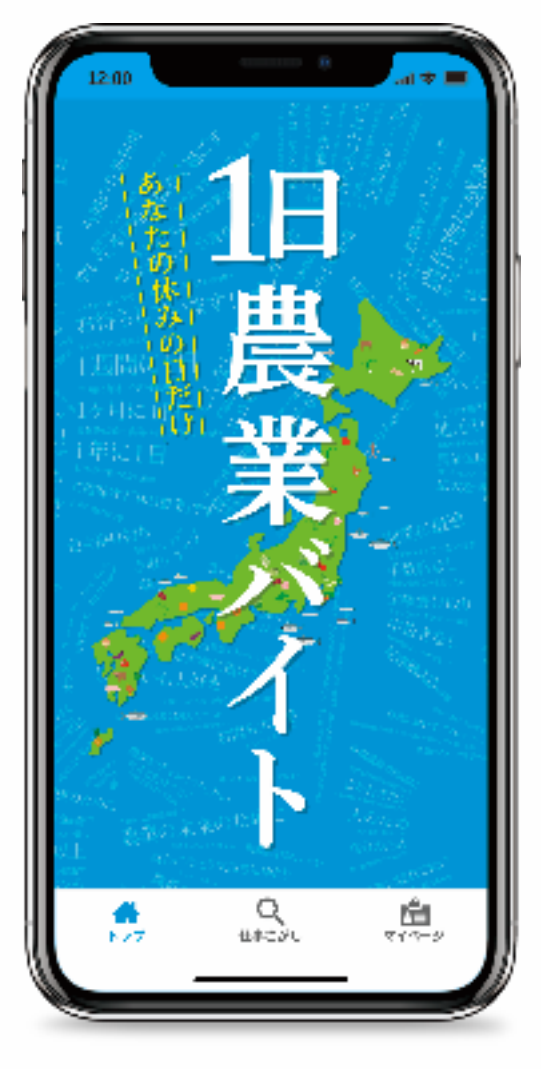

# **アプリをスマホにインストールする**

App StoreまたはGoogle Playにアクセスしdayworkで検索するか、カメラで下のQRコードを読 み取って表示されたアプリをインストールしてください。完了するとホーム画面に追加されます。 ※端末によって操作が異なることがありますので画面に指示に従ってください。

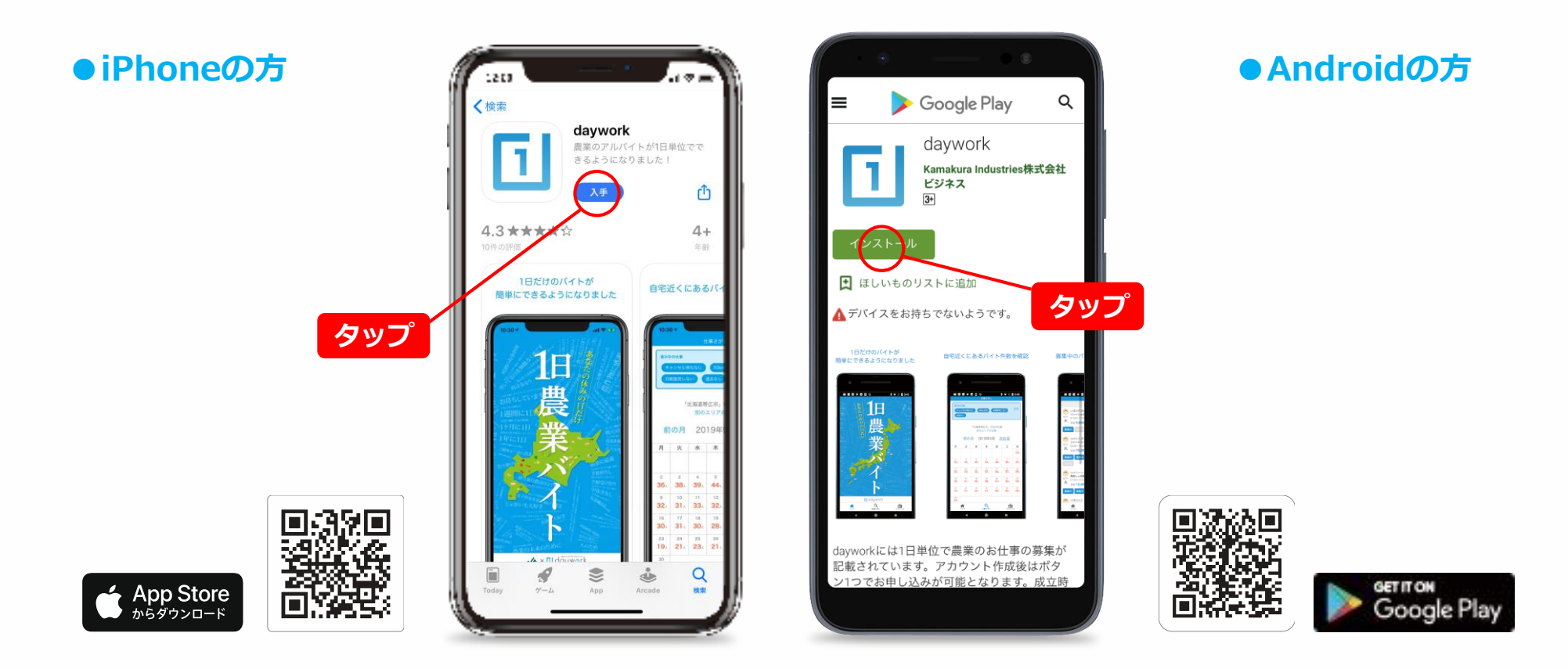

### **ログイン方法1 (所属組織から渡されたアカウントでログインする)**

アプリを起動し画面下にある「マイページ」をタップします。ページ下の方、オレンジ色の枠内 (生産者の方)までスクロールします。JAから配布されたログイン情報(組織ID・生産者番 号・あいことば)を入力し「ログイン」をタップするとログインできます。 ※アカウントを渡されていない場合は本ページはスキップして「ログイン方法2」にお進みください。

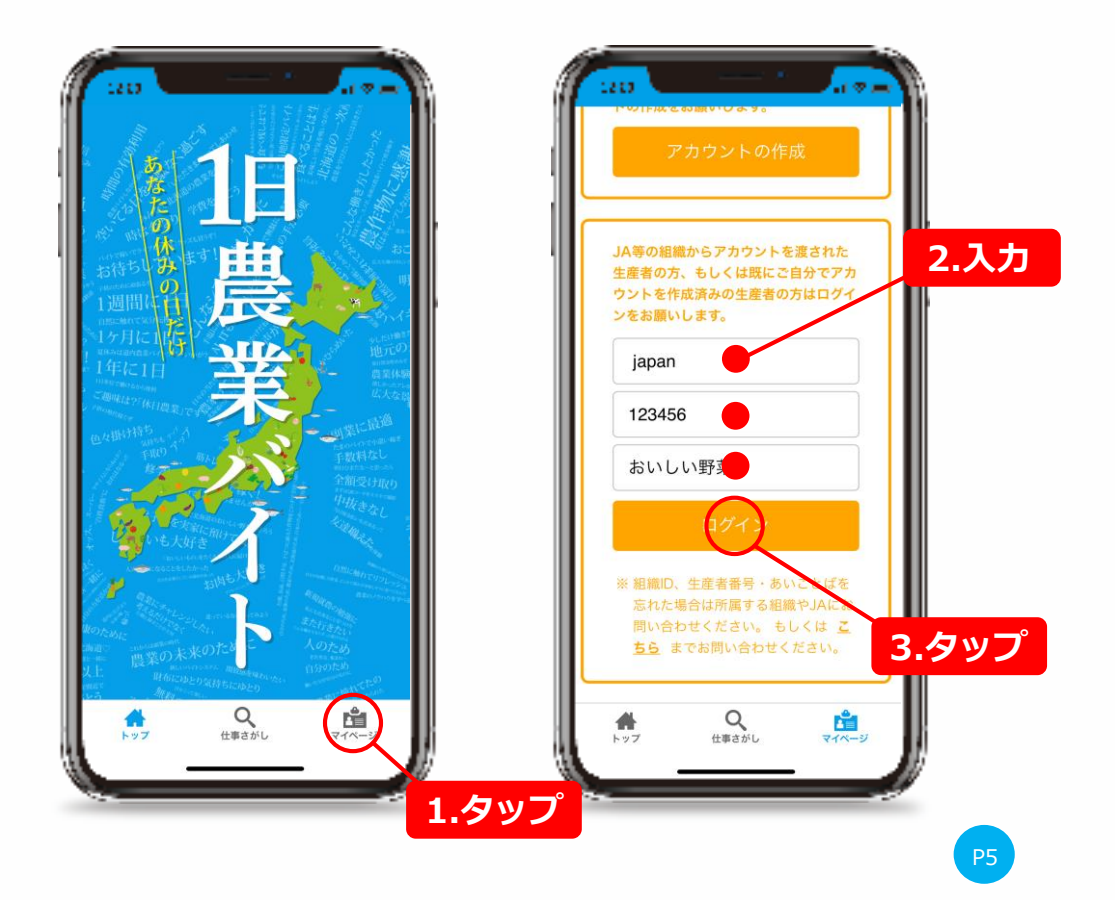

### **ログイン方法2 (自分でアカウントを作ってログインする)**

アプリを起動し画面下にある「マイページ」をタップします。ページ下の方、オレンジ色の枠内 (生産者の方)までスクロールします。「アカウントの作成」をタップしたら必要事項を入力し 「アカウントを登録」をタップします。全ての項目を選択・入力していきます。

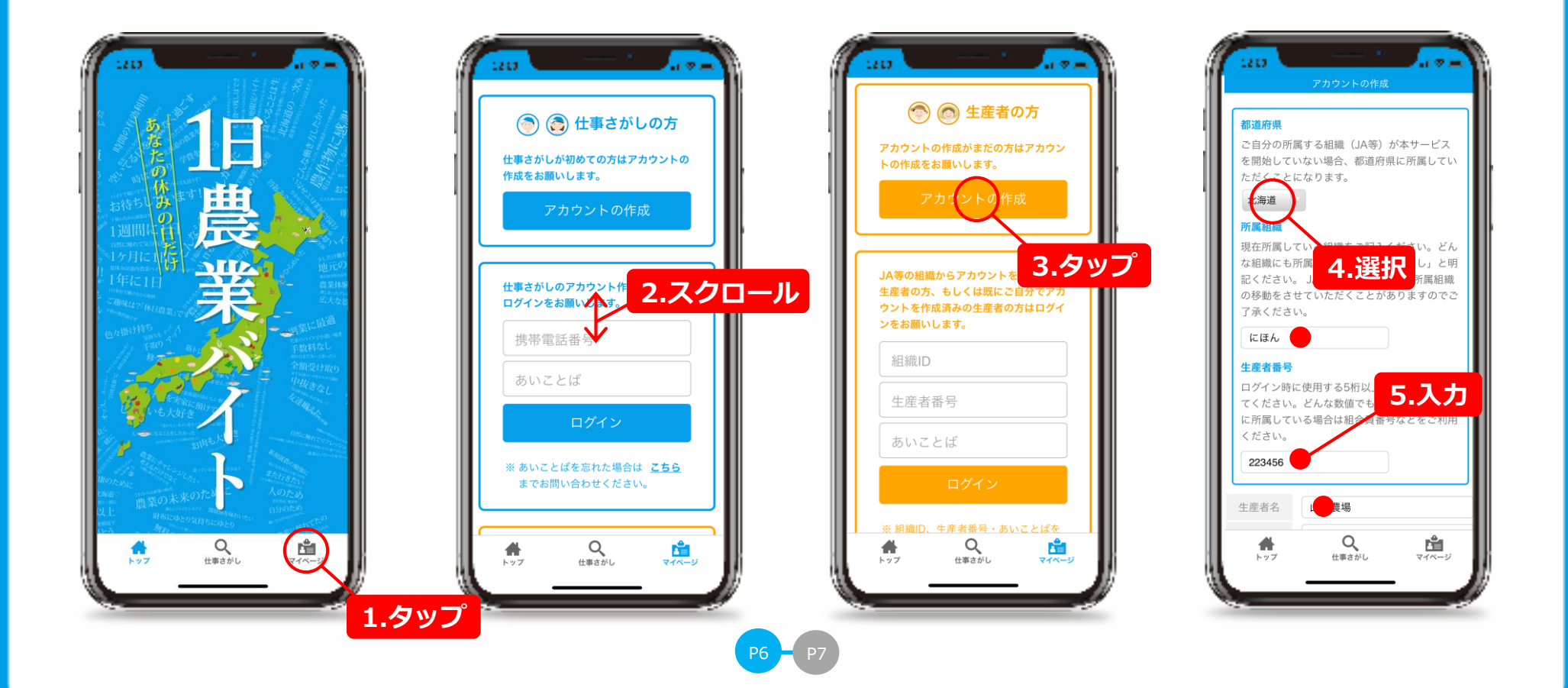

### **ログイン方法2 (自分でアカウントを作ってログインする)**

必要事項の入力が済んだらページ最下部にある「アカウントを登録」をタップします。 確認画面が表示されるので「OK」をタップすればアカウントの登録完了です。

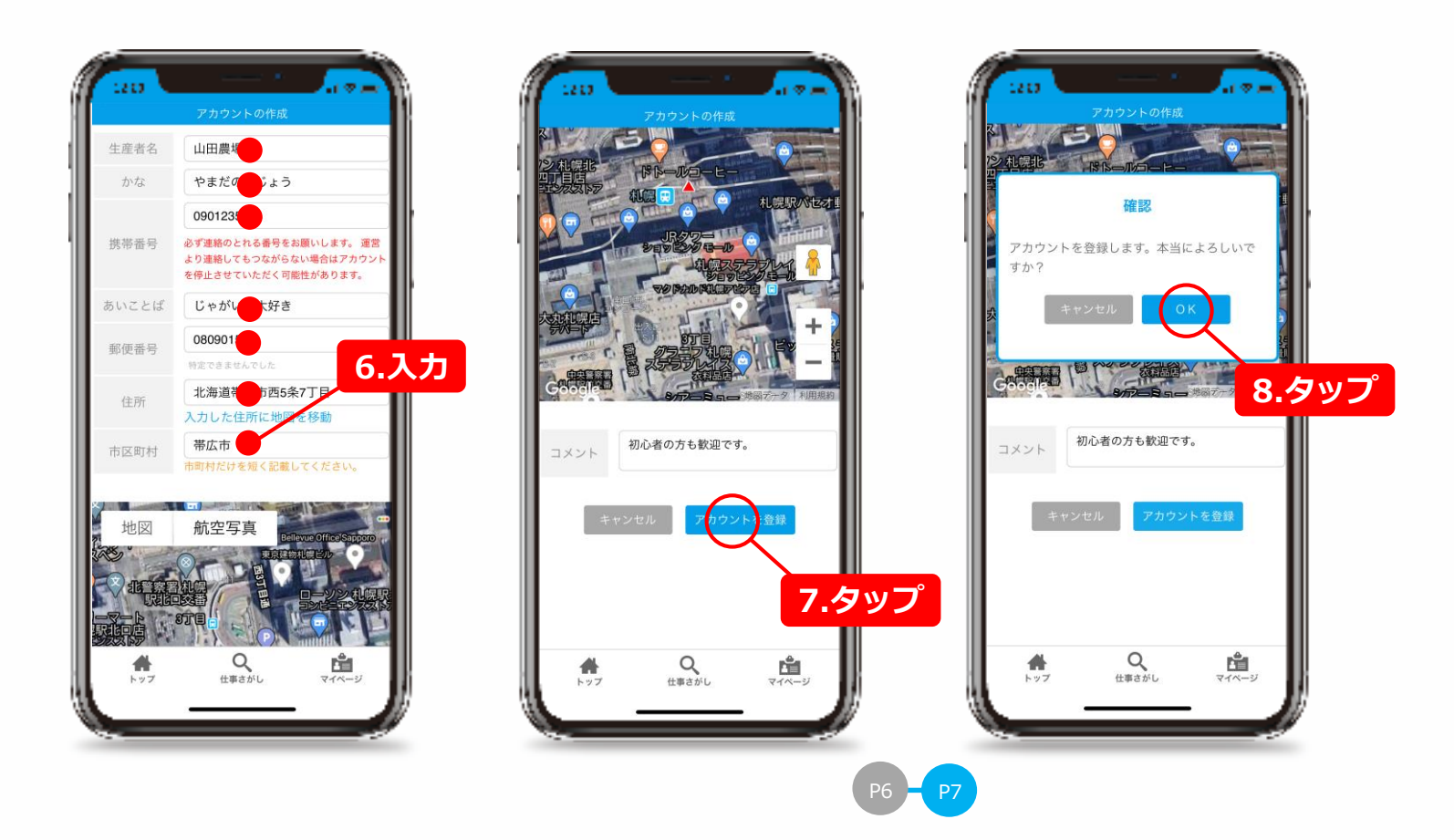

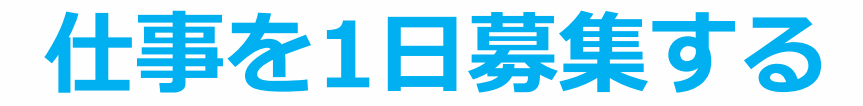

アプリを起動したら画面下にある「仕事の募集」をタップします。次にカレンダーから募集した い日をタップし、仕事登録をタップします。必要事項を入力します。

**P8 P9** 

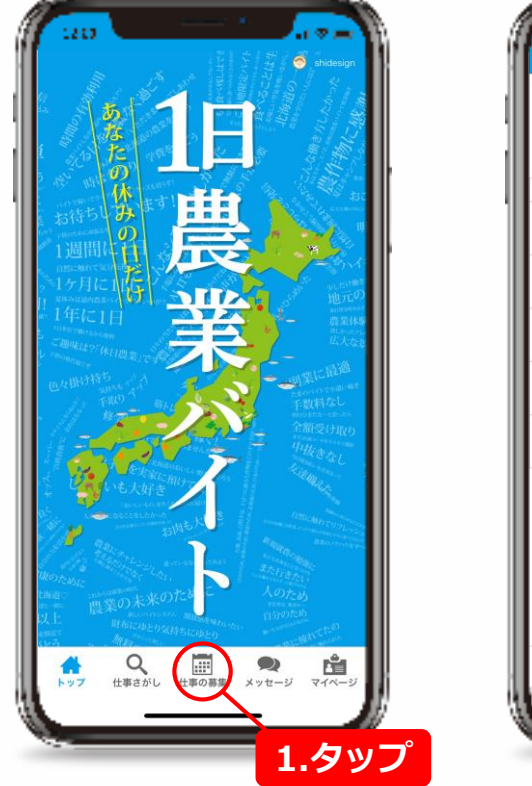

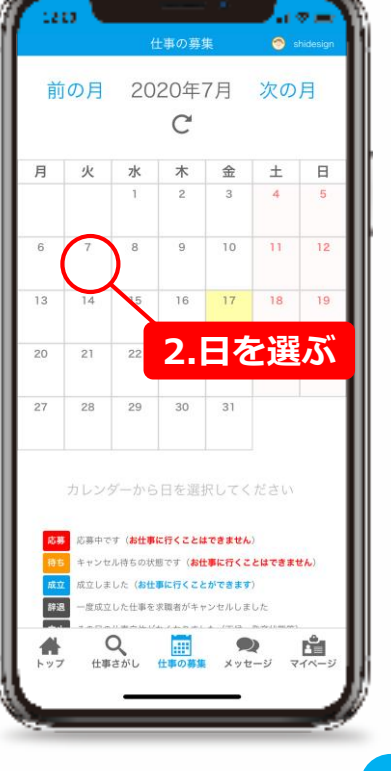

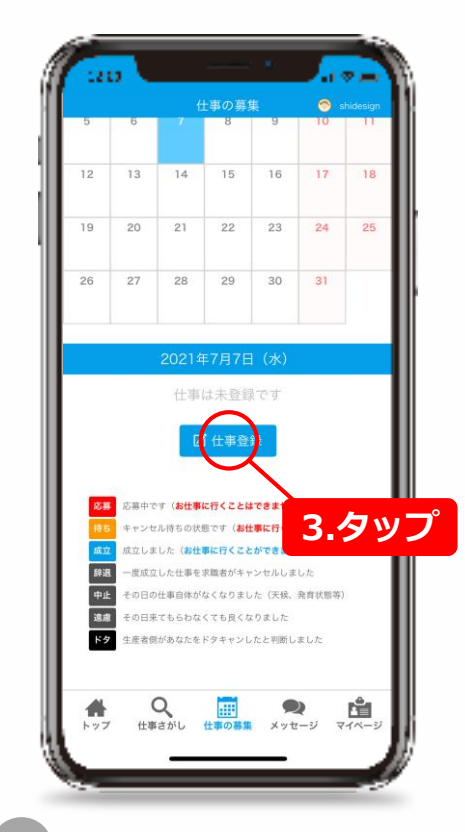

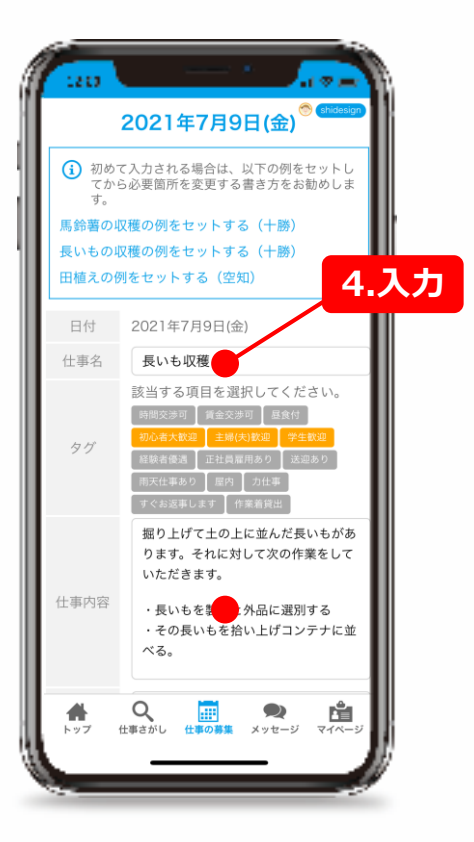

### **仕事を1日募集する**

#### 必要事項のに入力が済んだらページ最下部の「OK」をタップすると登録できます。

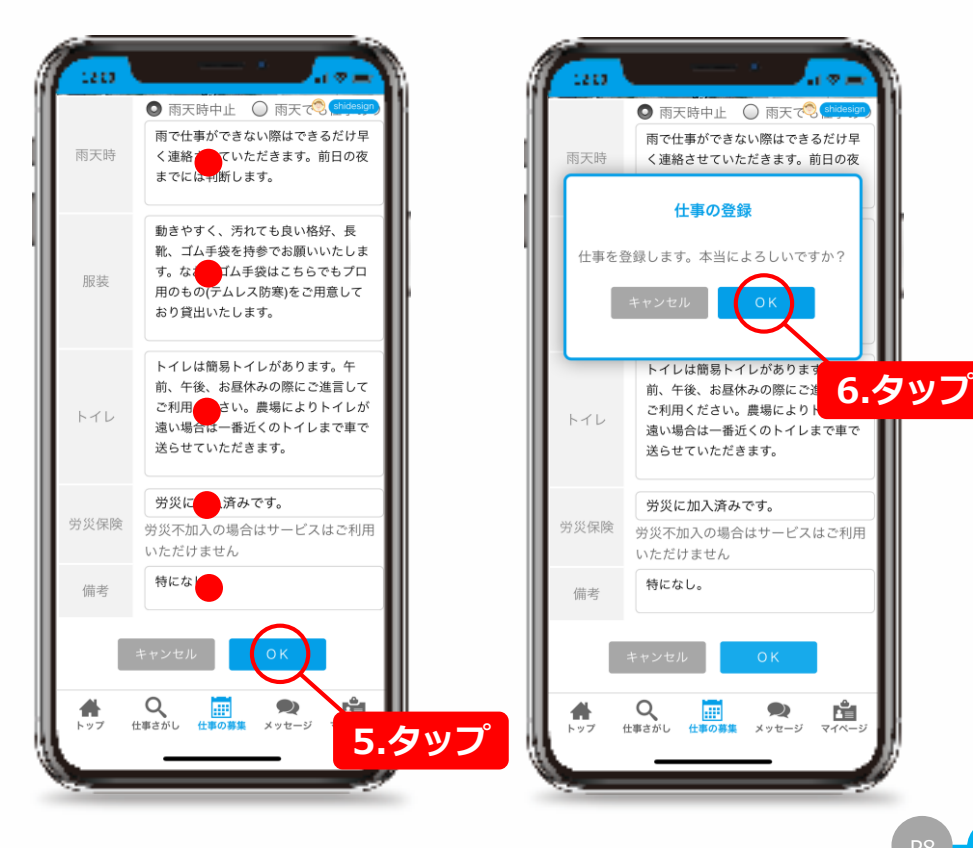

P8 P9

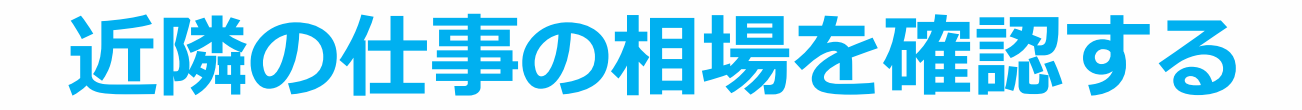

アプリを起動したら画面下にある「仕事さがし」をタップします。地域名タップするか、郵便番 号を入力して「実行」タップしてください。該当地域の仕事カレンダーが表示されます。確認し たい日をタップすると仕事の情報を確認できます。金額は相場はそれぞれの条件により違います。 金額だけに注目せず諸条件も合わせて確認してください。

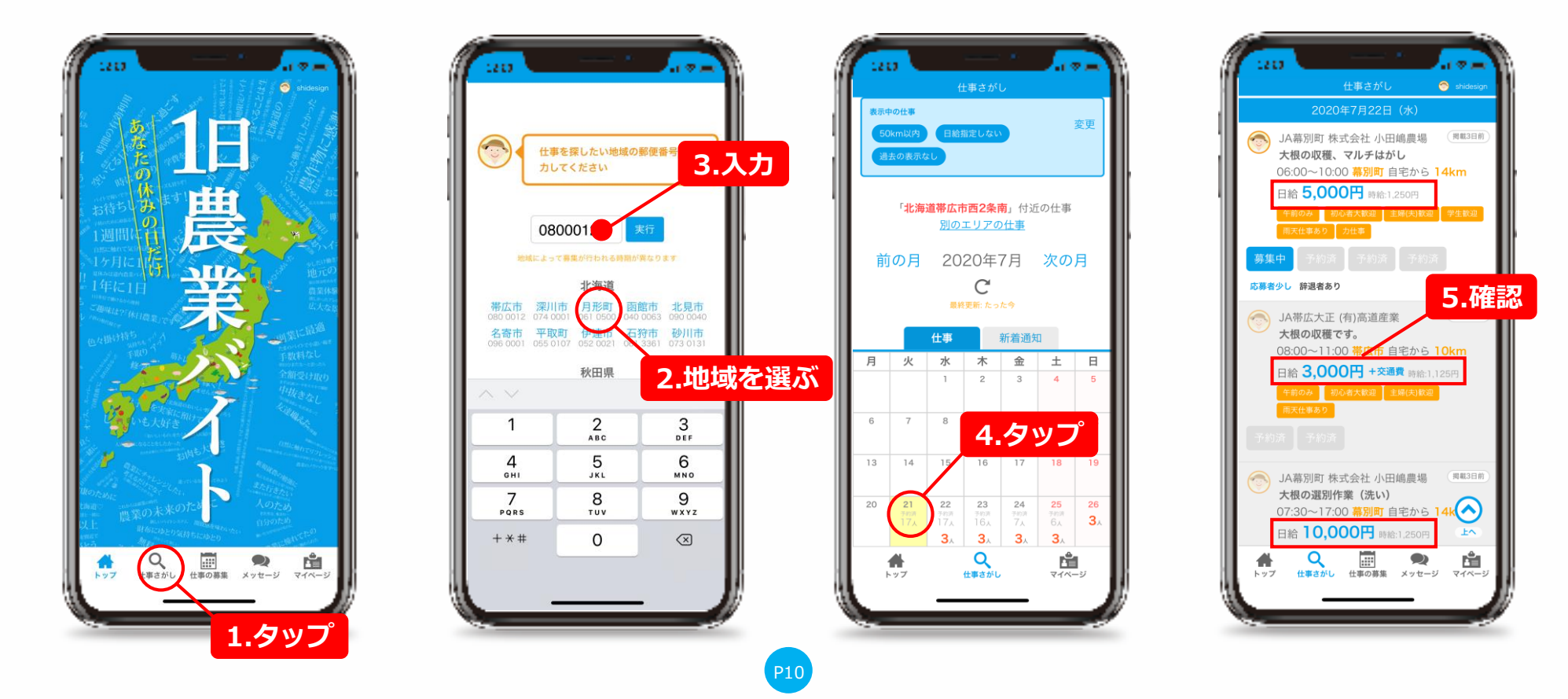

### **仕事をコピーして複数日の募集をする**

下の「コピー実行」をタップすると確認画面が表示されます。「OK」をタップすれば選択した 日にコピーした内容が反映されます。

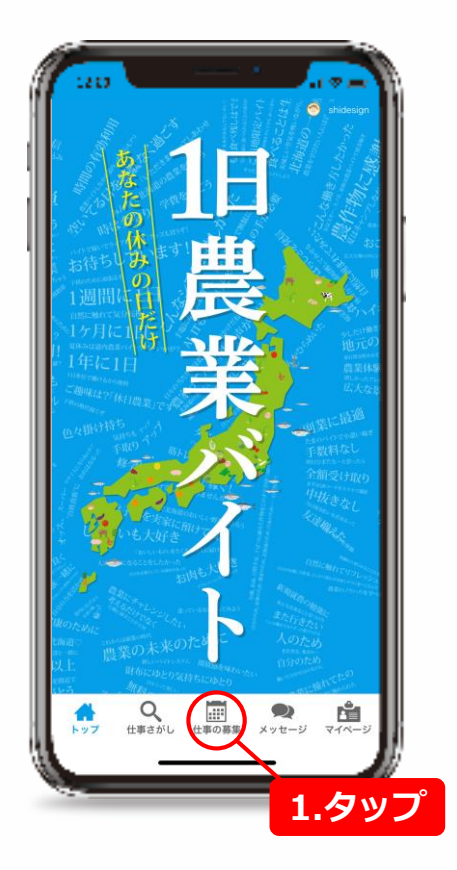

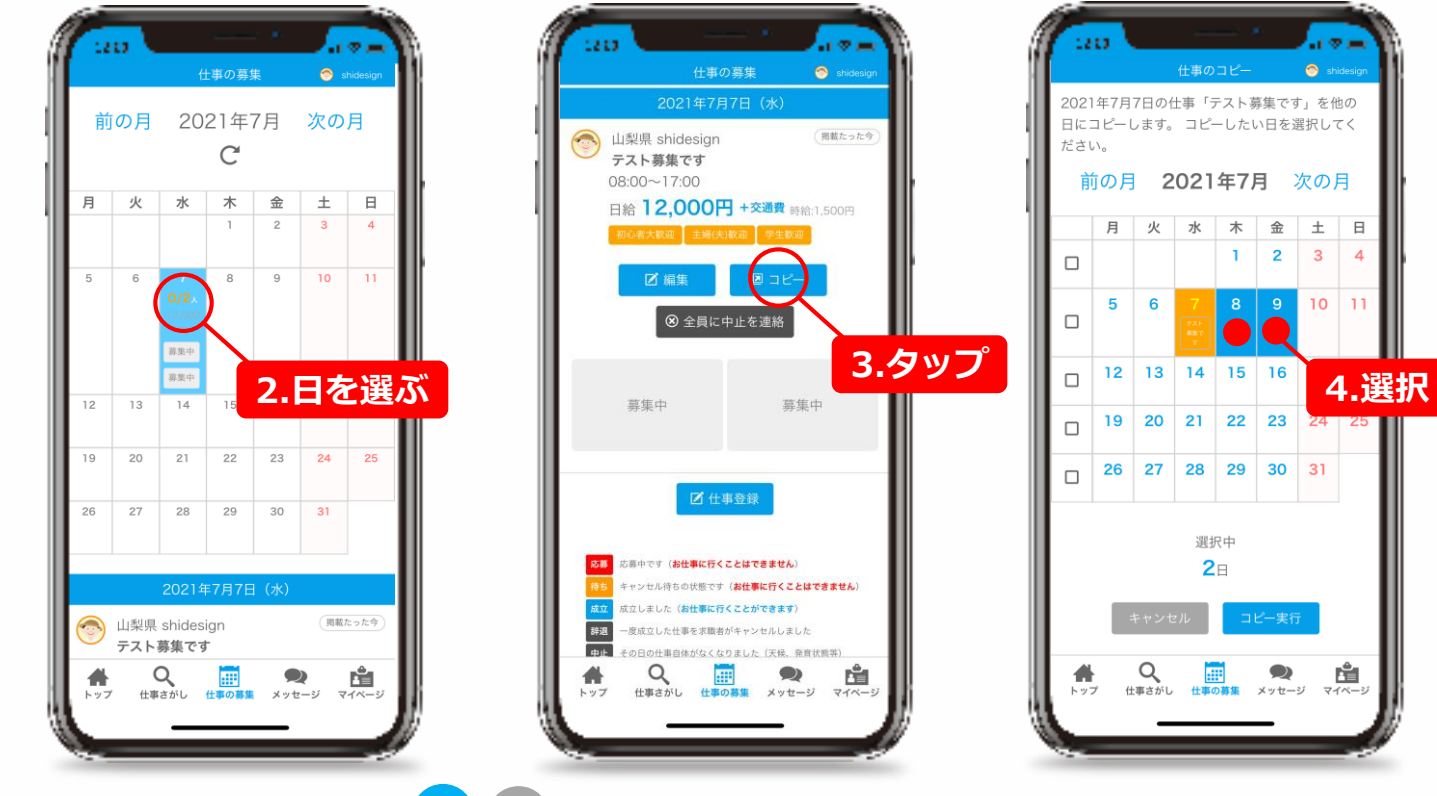

 $P11$  P12

### **仕事をコピーして複数日の募集をする**

下の「コピー実行」をタップすると確認画面が表示されます。「OK」をタップすれば選択した 日にコピーした内容が反映されます。

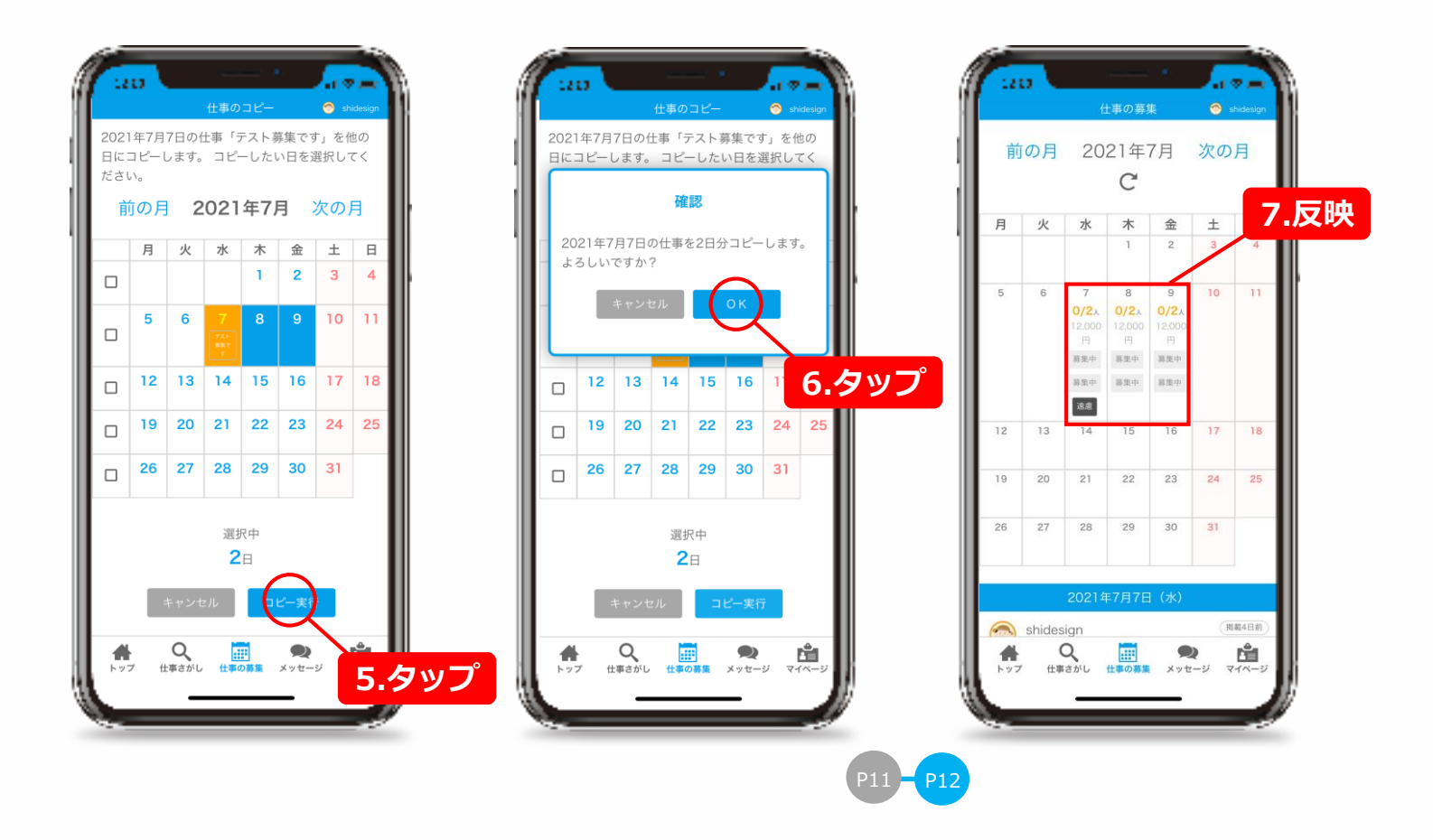

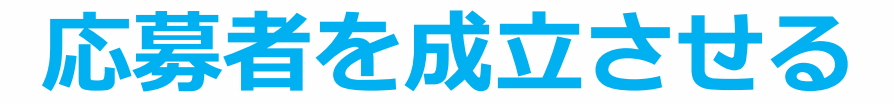

仕事に応募があるとスマホに通知が来ます。ページ最下部の「メッセージ」をタップすればメッ セージを確認することが出来ます。次にページ最下部の「仕事の募集」をタップします。応募の あった仕事に赤く「応募」マークが表示されているのでタップします。青枠で応募者が表示され るのでタップすると応募者の情報を見ることが出来ます。

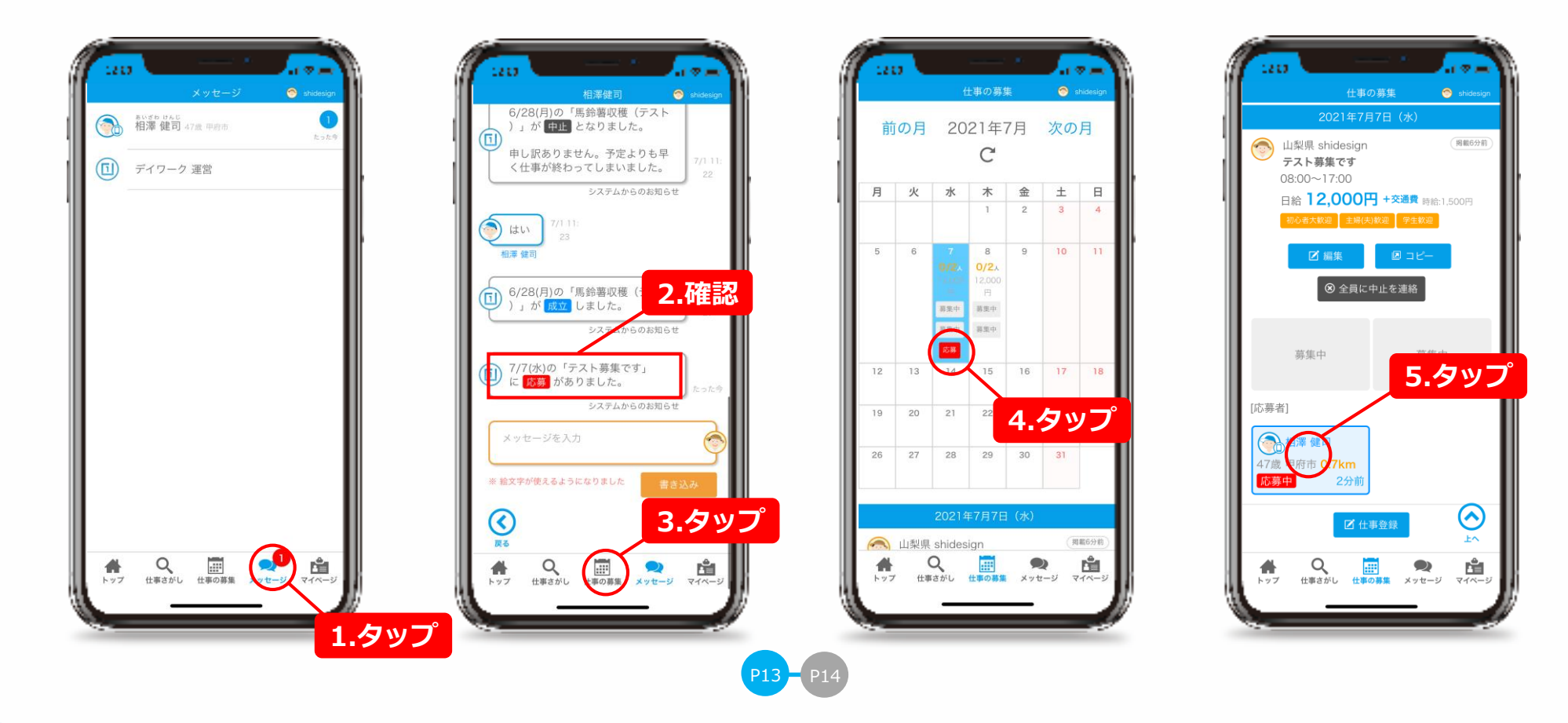

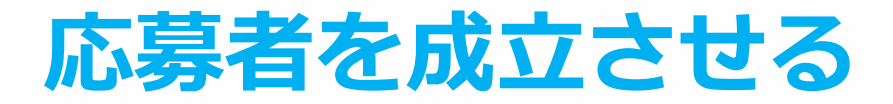

応募者のページをスクロールしていくと過去の履歴を見ることも出来ます。採用するには少し上 に戻り「成立させる」をタップすれば成立です。

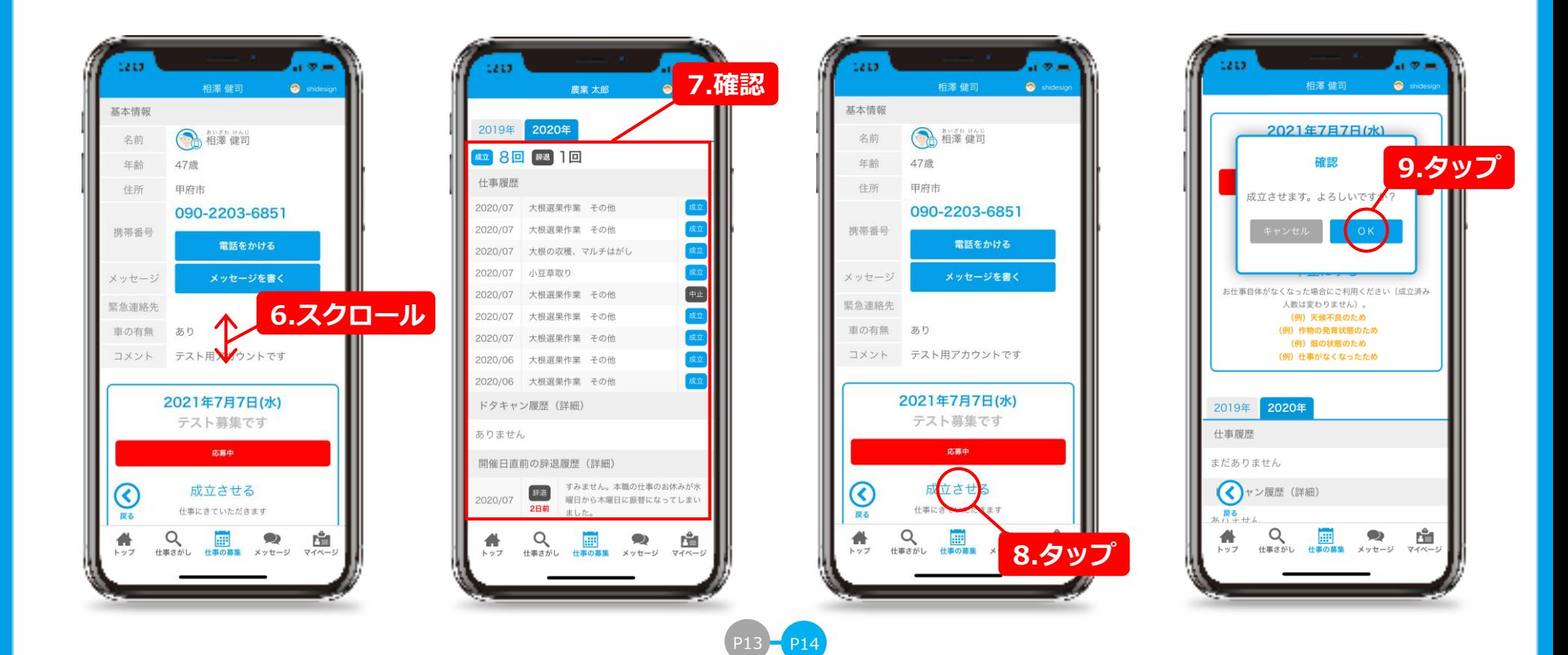

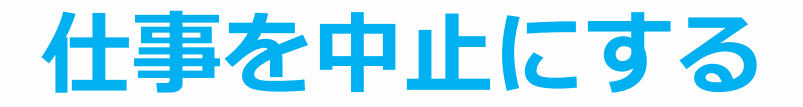

天候不良や作物の発育状態が良くない、畑の状態が良くない、などの理由で募集を中止したい場 合には、まずページ下部のメニューから「仕事の募集」をタップしカレンダーから中止したい日 をタップします。「全員に中止を連絡」をタップし、中止の理由を入力して「OK」をタップす れば中止することができます。

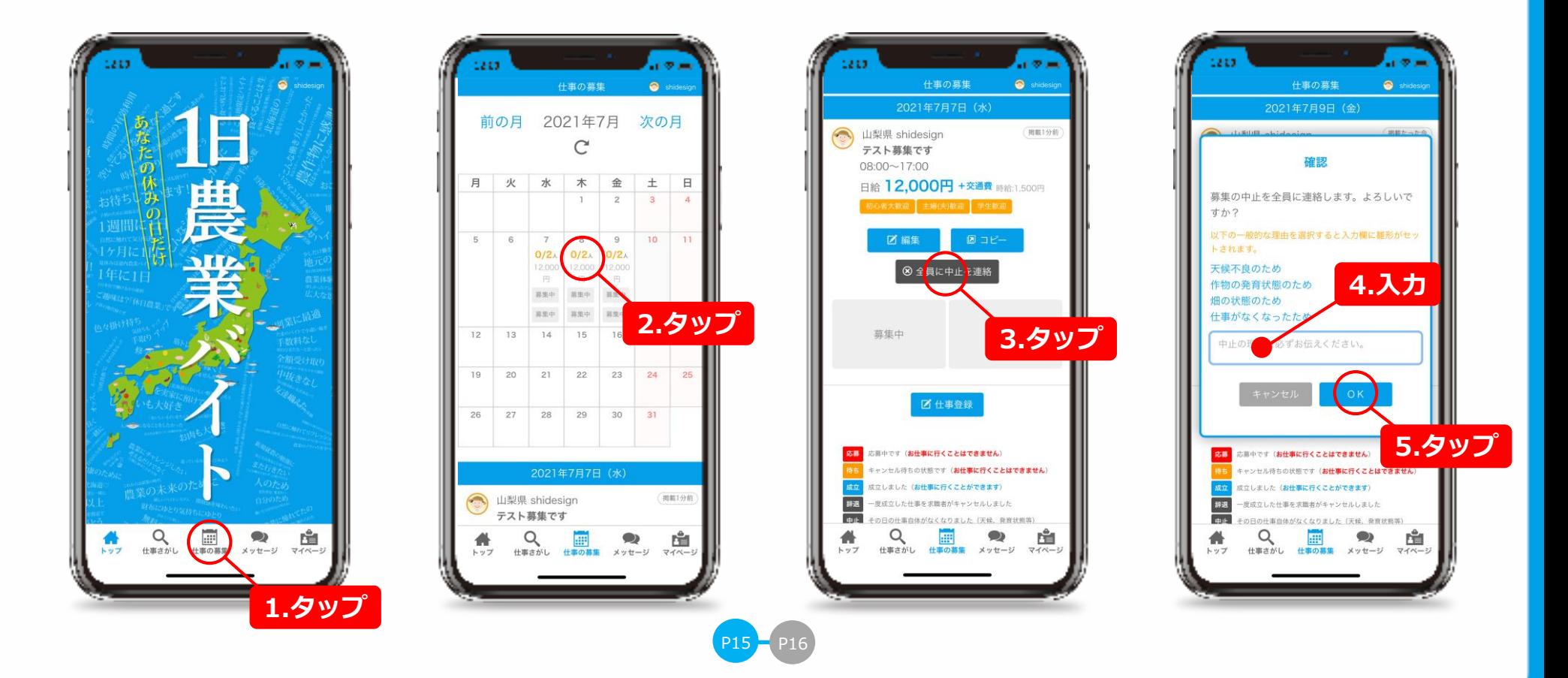

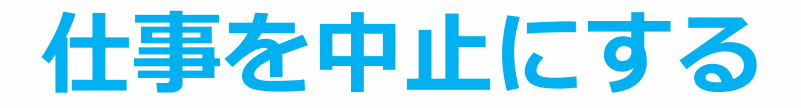

仕事の募集そのものを削除するにはまずページ下部のメニューから「仕事の募集」をタップしカ レンダーから中止したい日をタップします。編集をタップし下へスクロールして赤いゴミ箱のア イコンをタップすると削除できます。応募者がいない仕事のみ削除可能です。 ※応募がない仕事のみ削除可能です。

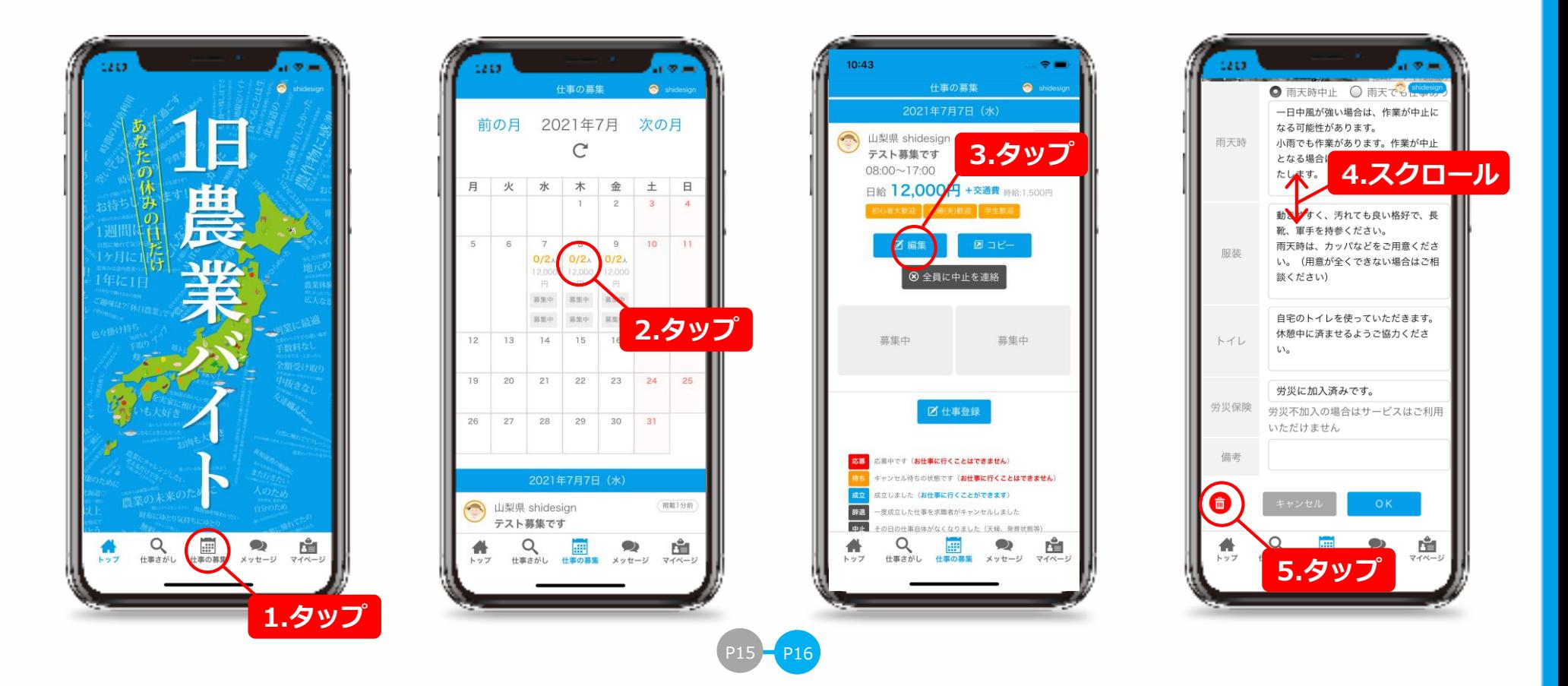

# **一度成立させた人に来てもらうのをやめる**

人手が足りていたり仕事内容と合わないなどの理由で一度成立させた人に来てもらうのをやめる 場合には、まずページ下部のメニューから「仕事の募集」をタップしカレンダーから中止したい 日をタップします。来てもらうのをやめる求職者をタップし、「遠慮する」をタップします。

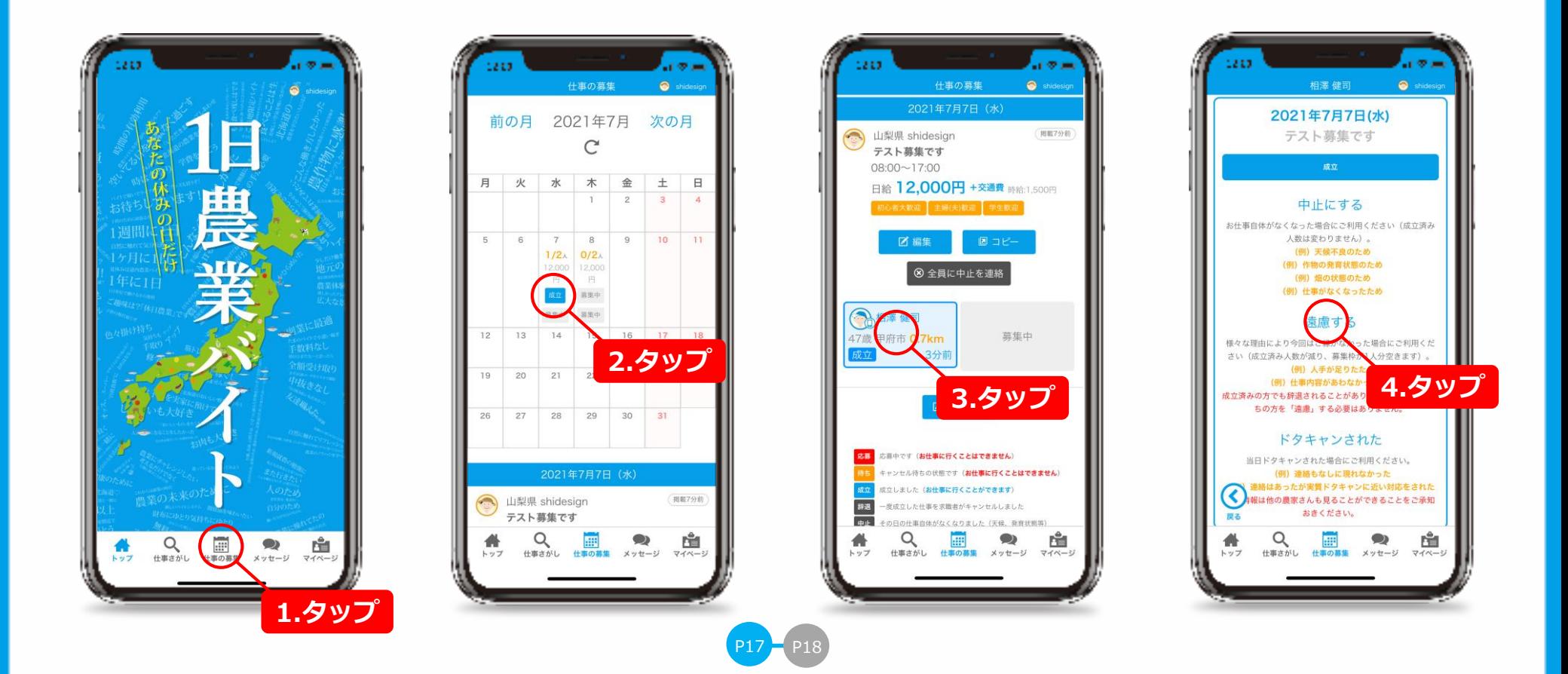

### **一度成立させた人に来てもらうのをやめる**

理由を入力し「OK」をタップすれば完了です。同時にメッセージにシステムからのお知らせが 届きます。応募者にも同様のメッセージが届き「遠慮」するということが伝わります。

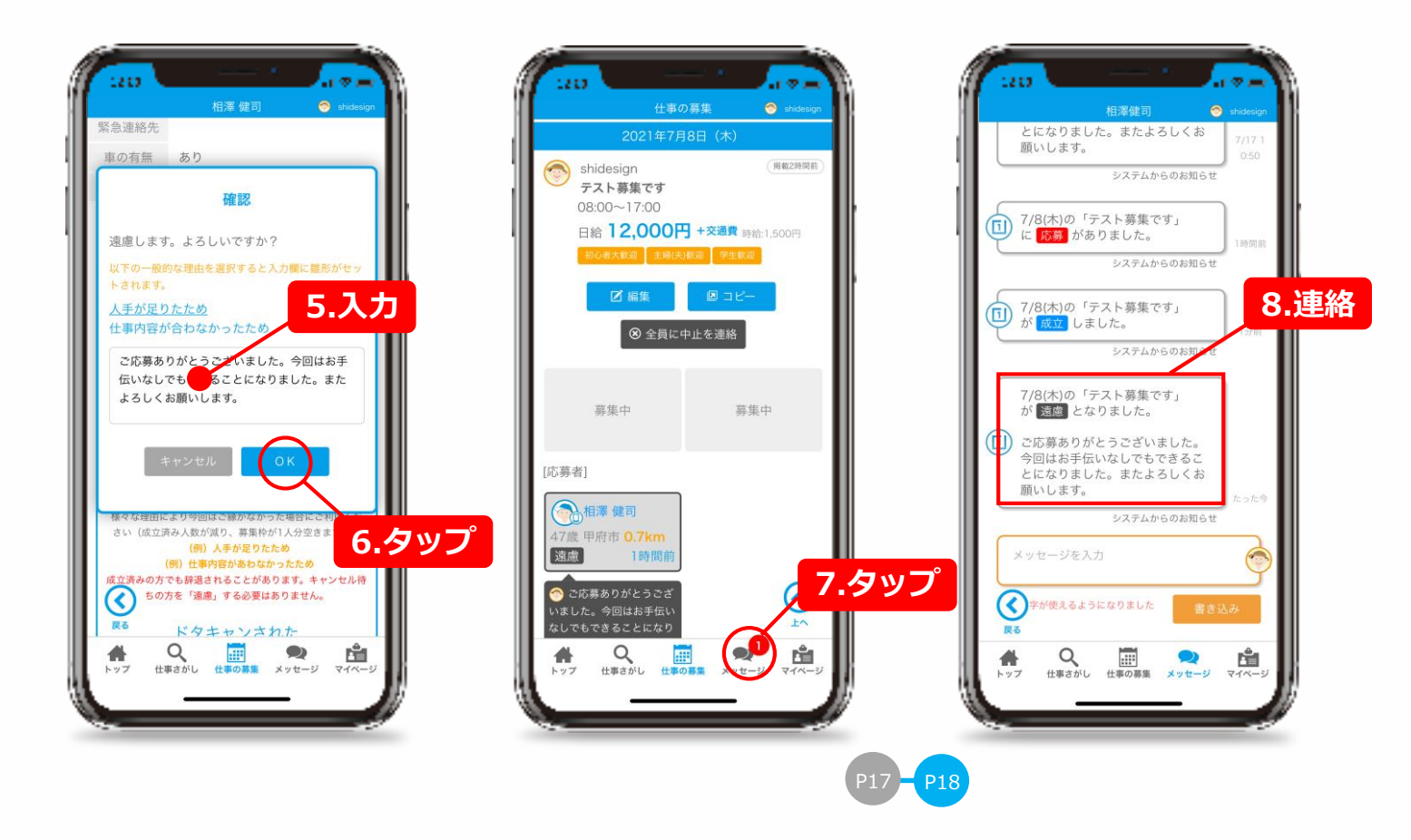

### **求職者とメッセージでやりとりする**

求職者から連絡が来ている場合にはお使いのスマホに通知が来ます。通知が来ていない場合でも やりとりは可能です。まずはアプリを起動し画面下の「メッセージ」をタップします。ここに メッセージを入力し「書き込み」をタップすればやりとりできます。

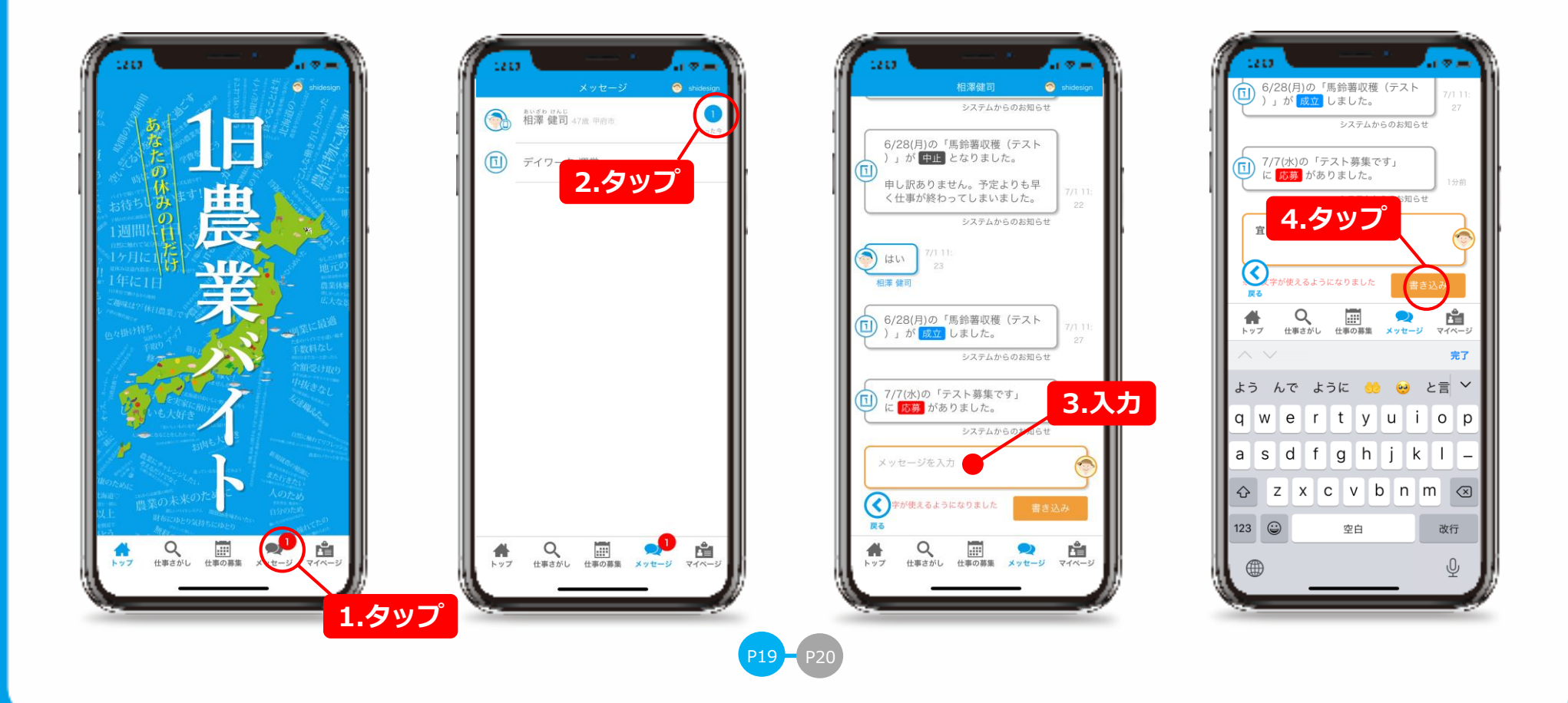

**求職者とメッセージでやりとりする**

書き込みが反映されます。求職者にはメッセージが届き通知が表示されます。 このメッセージには絵文字も使えます。入力の際に絵文字を選んで入力することでメッセージに 絵文字が使えます。

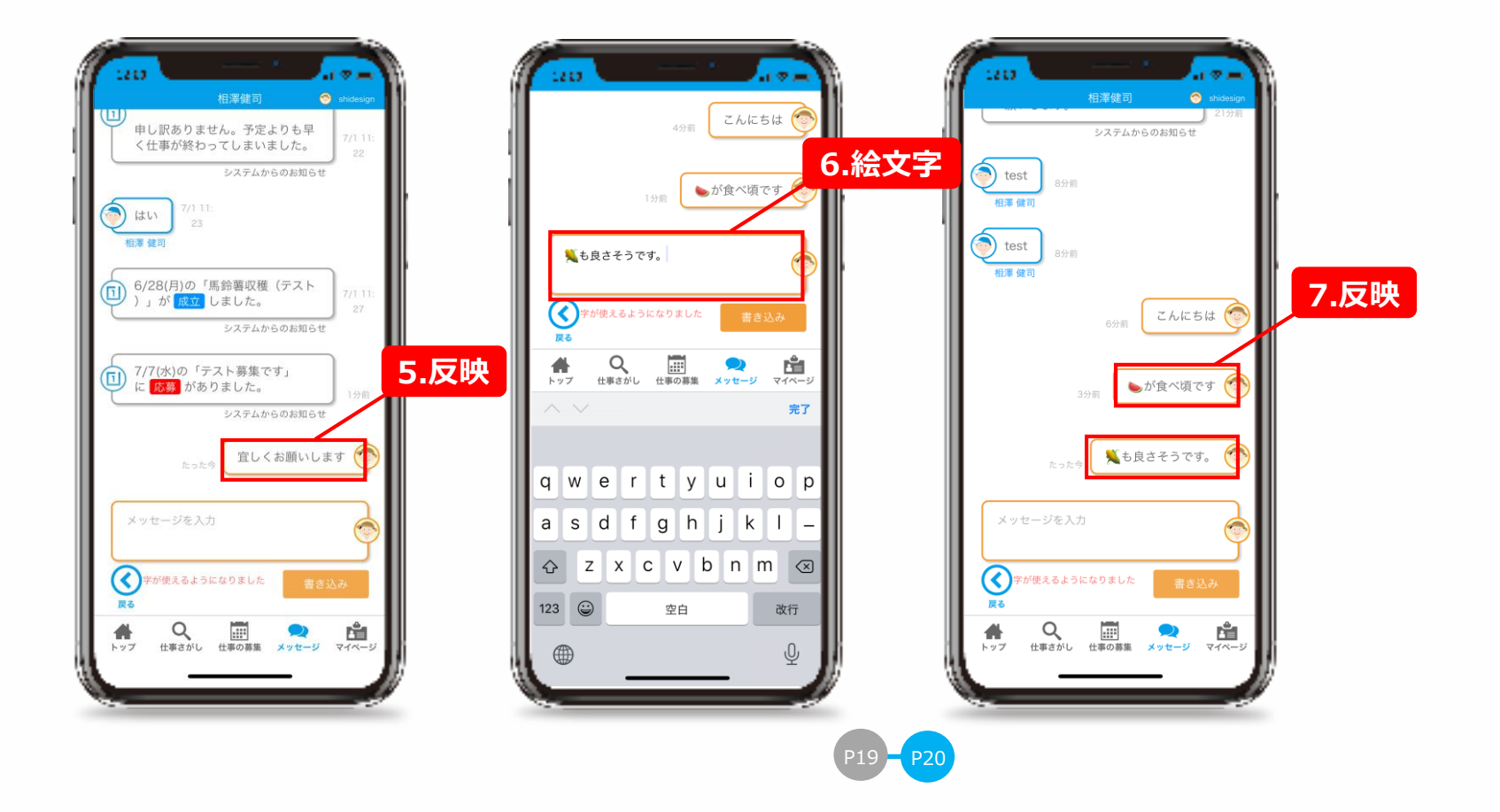

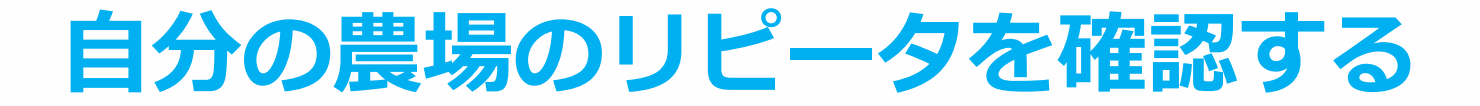

過去に自分の農場へ来てくれた求職者の履歴の確認をするには、まずはアプリを起動し画面下の 「マイページ」をタップします。マイページには過去に来てくれた求職者の情報が回数とともに 表示されます。タップするとその求職者の履歴を確認できます。

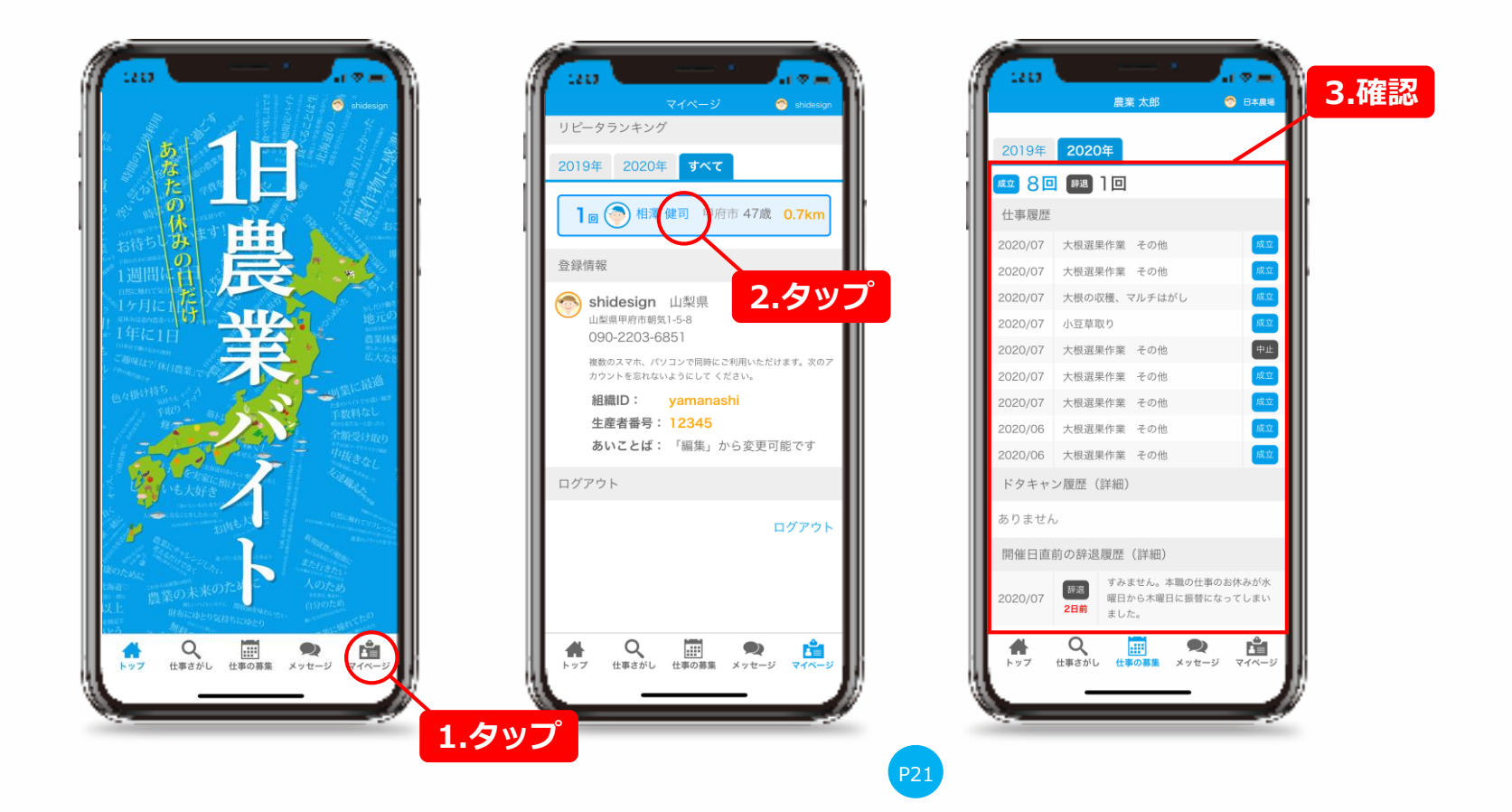

### **わからないことを運営に質問する**

アプリを起動し画面下の「メッセージ」をタップします。一覧からデイワーク 運営をタップし ます。ここにメッセージを入力し「書き込み」をタップすればやりとりできます。分からないこ とはここへ書き込んで運営に質問をしてください。運営からの返信があればここに表示されます。

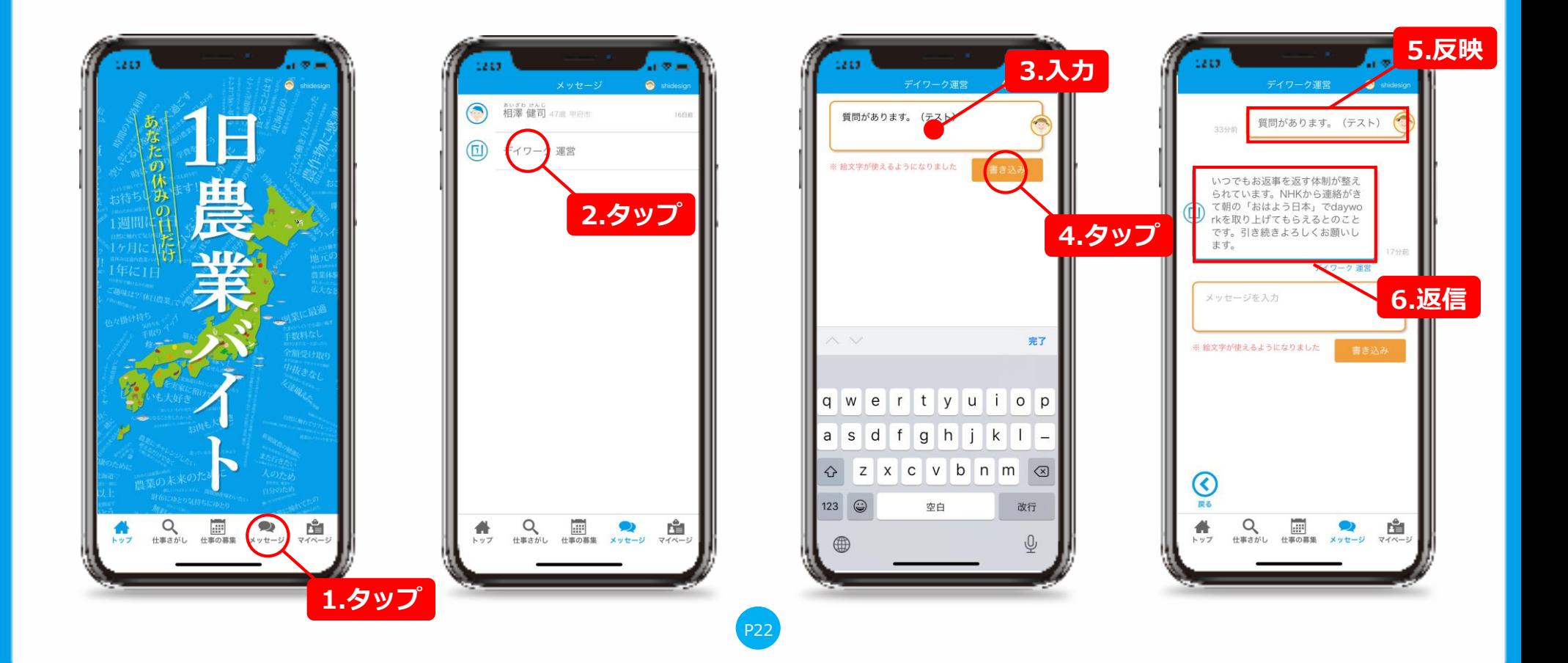

### **利用する上での心得**

- 求職者を雇用して農業を営む経営主であることを自覚し、適正な雇用管理に努めること。また地域農業の魅力 1. を積極的に発信すること。
- 求職者に対し、人種・国籍・信条・性別・社会的身分・門地・従前の職業・労働組合の組合員であること等を 2. 理由として、差別的な取り扱いは一切しないこと。
- 労働基準法を理解し、求人情報に登録した条件(必要な条件・期間・就業時間・仕事の内容・時給・日給・休 3. 日・トイレの有無・休憩時間等)を遵守すること。登録内容に不備または変更が生じた場合は速やかに変更す ること。
- 求職者の立場にたった指導を心掛け、求職者に長く働いてもらうために働き易い魅力的な職場づくりに努める 4. こと。
- 安全に安心して農業に従事できるよう、農業機械や農具の整備、作業場所の整理整頓など農作業環境に配慮す 5. ること。
- 6. 賃金は、求職者の意向に沿った形で支払うこと。
- 農作業を行う場所及びその周辺には必ず仮設トイレ等を設置すること。 7.
- 利用申込書の提出時(申込日)には、労災保険に加入していること。 8.
- 採用・不採用に関係なく、応募者個人から得た個人情報は、目的外で利用しないこと。また、個人情報が漏洩 9. しない確実な方法で処理し、適切な取り扱いを行うこと。

dayw rk